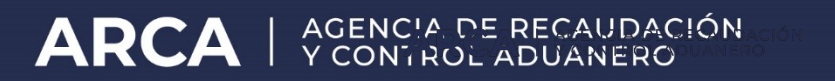

ARCA - PSAD

# **VISUALIZADOR: RATIFICACIÓN LEGAJOS DIGITALIZADOS**

Versión 1.0 – Junio 2010

#### **1. OBJETIVO**

El presente documento define el esquema a utilizar para la visualización y ratificación de los legajos digitalizados.

### **2. PROCEDIMIENTO PARA LA VISUALIZACIÓN**

El usuario aduanero ingresara a un servicio autenticado con clave fiscal denominado "Ratificación de Legajos Digitalizados".

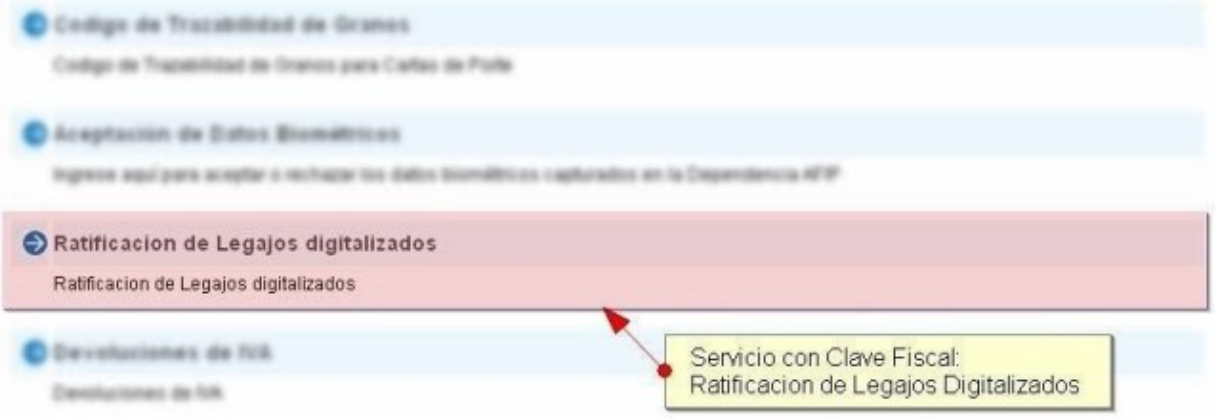

Al acceder al servicio, el mismo le permite ingresar un numero de legajo digitalizado para realizar la búsqueda en la base de datos de ARCA.

#### **VISUALIZACION DE DOCUMENTOS**

Permite realizar búsquedas por distintos parámetros y acceder a la información digitalizada.

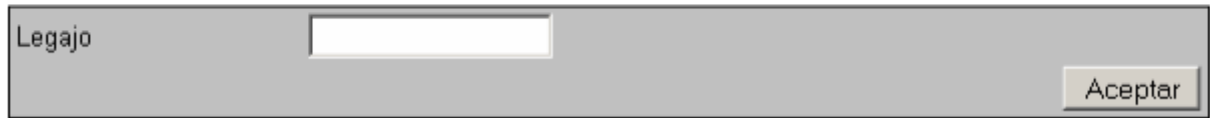

El sistema presentará el resultado de la búsqueda a través de un listado, que contendrá datos como: Legajo, Estado, Posición Arancelaria, Tipo de Documento, Familia, Canal y el botón "Imprimir".

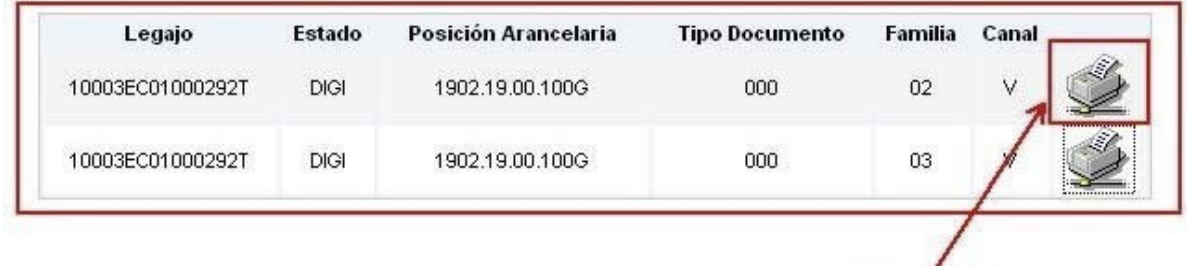

#### Botón Imprimir

Al seleccionar el botón imprimir del Legajo deseado, el sistema presentará el documento en PDF. El agente debe seleccionar el icono del CLIP, para visualizar los archivos adjuntos para su correcta impresión.

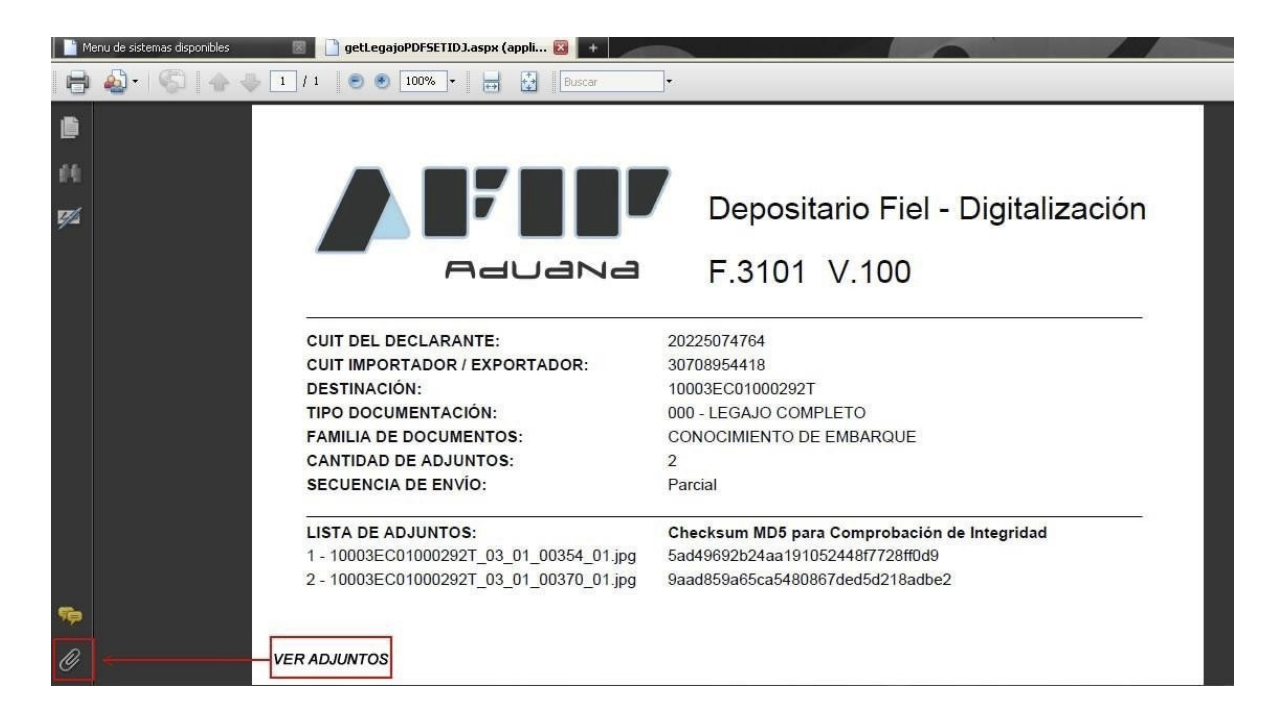

El sistema presentará un cuadro con los adjuntos en formato .jpg, donde el agente deberá seleccionar el deseado.

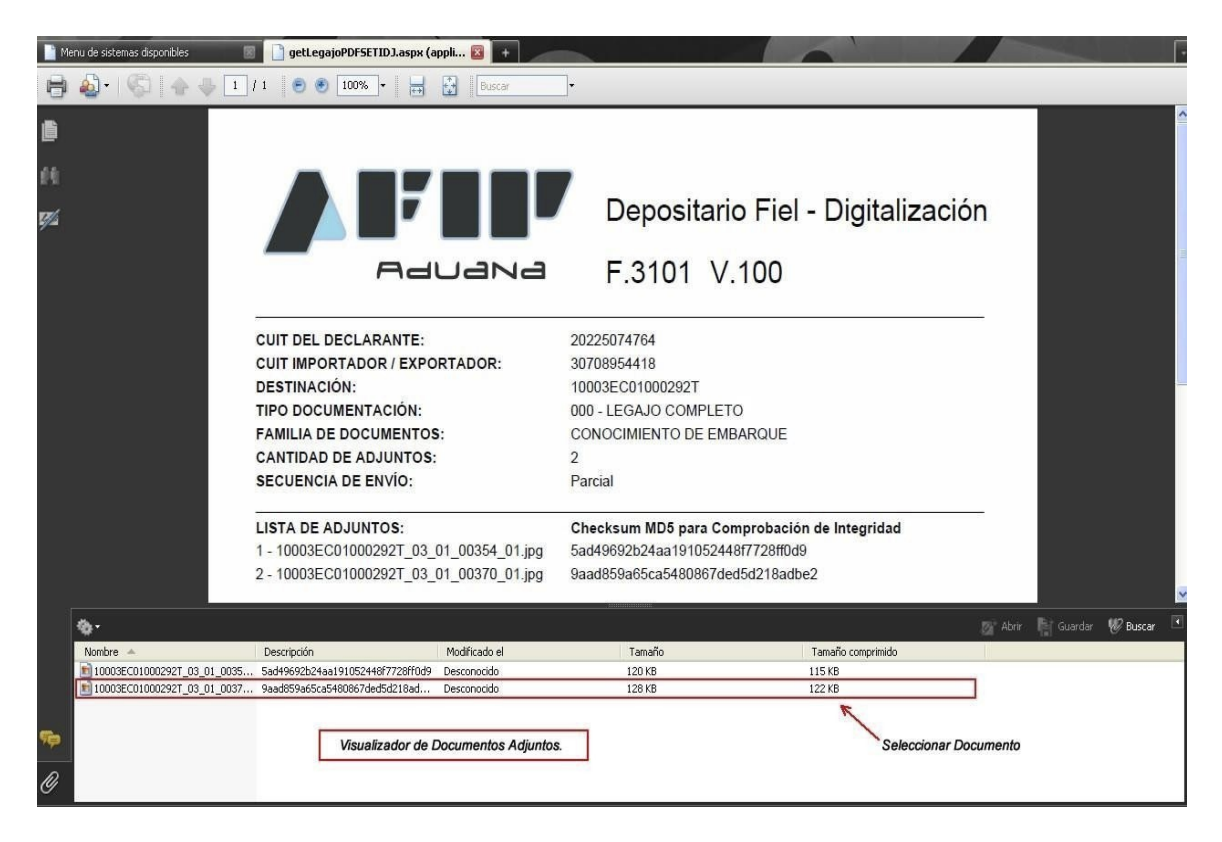

Se visualizará el archivo para su consulta o impresión a través del visualizador de .jpg configurado en su PC.

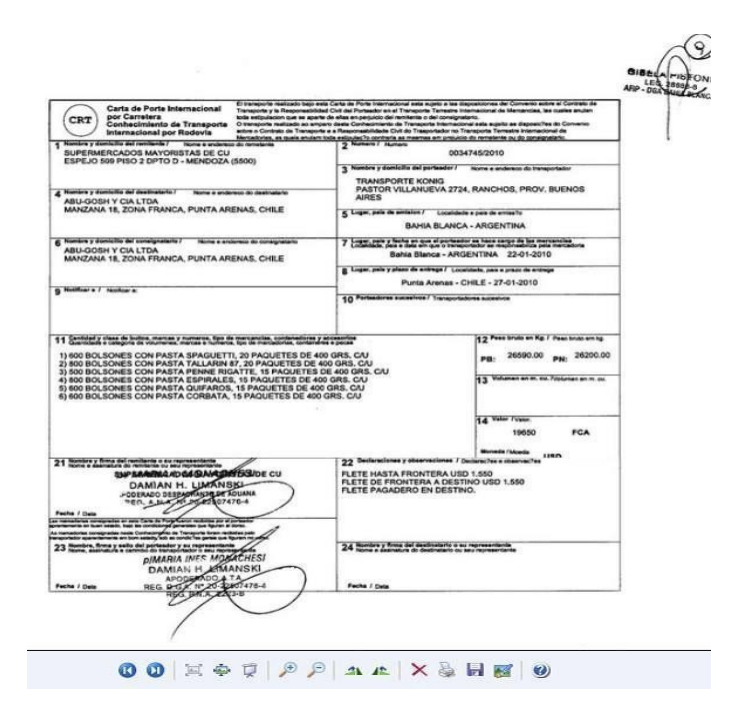

## **3. REQUERIMIENTOS TÉCNICOS**

1. Adobe Reader V9.